# **< 청소년자원봉사 Dovol 이용방법 >**

# **봉사활동 신청하기**

# **[회원가입]**

#### **① e청소년 [www.youth.go.kr](http://www.youth.go.kr/) 접속 후 회원가입 클릭**

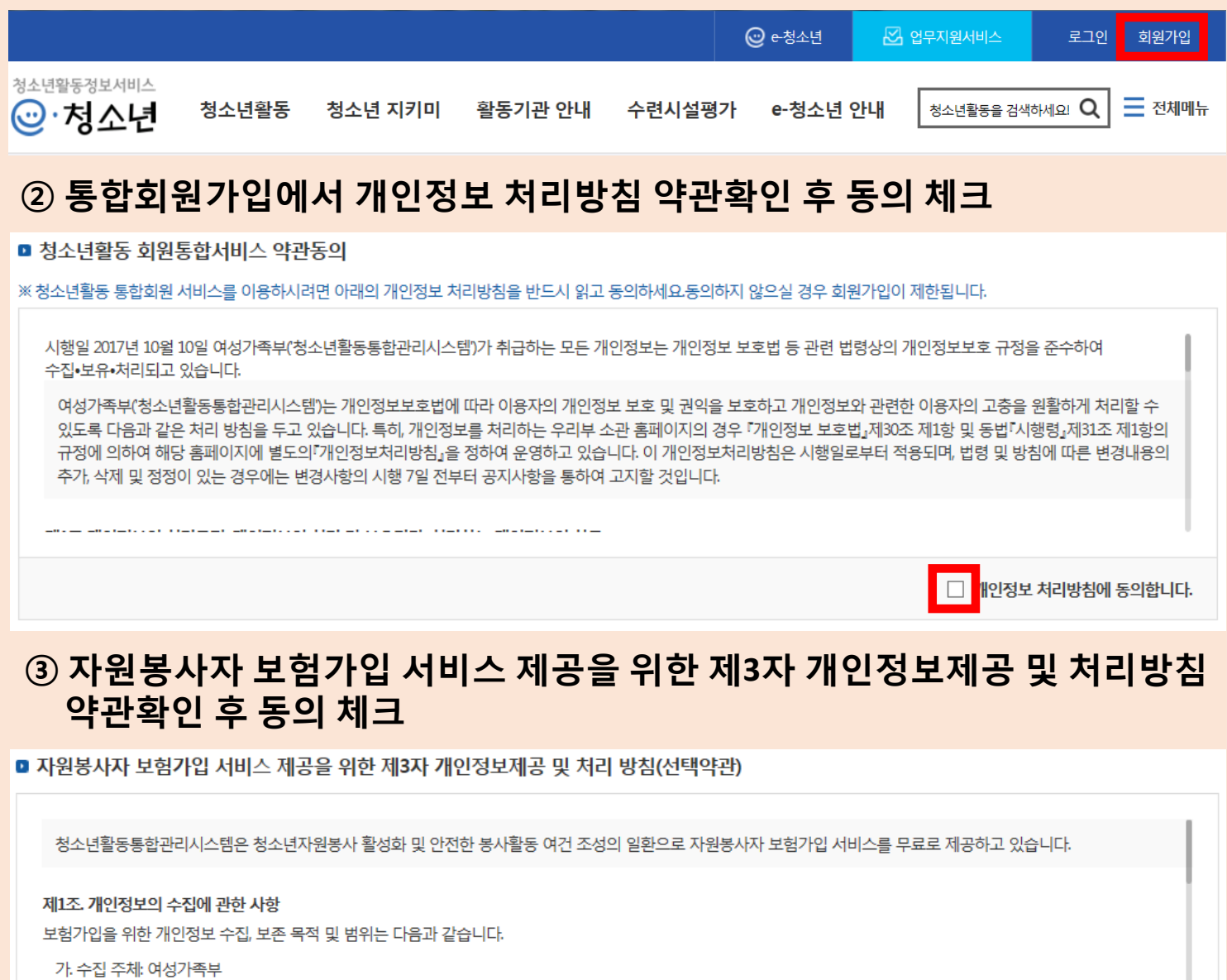

나. 수집 및 보존 목적: 자원봉사자 보험대상자 특정 및 보험가입

**④ "동의합니다" 클릭**

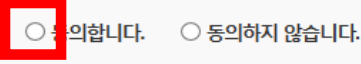

※ 위 보험가입을 위한 정보제공 동의를 하지 않아도 회원가입이 가능하나, 거부 시 보험 서비스 제공이 제한될 수 있습니다.

☑ 동의합니다

※ Dovol을 통한 자원봉사 신청 및 활동 시 자동가입(사고 발생 및 청구 시 개인정보를 제공함에 따라 사전 보험가입 신청 및 정보제공 동의 불필요)

□동의하지 않습니다.

### **⑤ 회원유형 선택에서 해당 유형 회원가입 클릭**

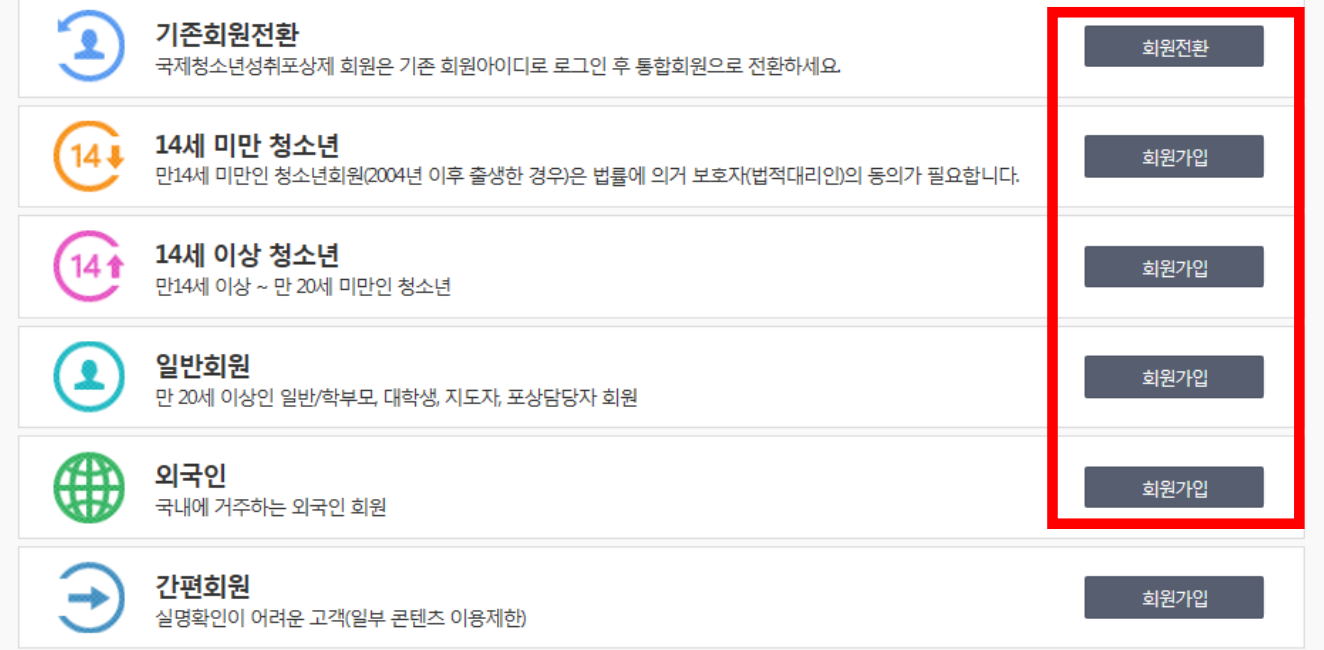

#### **⑥ 본인확인에서 주민번호 본인인증 또는 휴대폰 본인인증에서 정보 입력 후 확인 클릭**

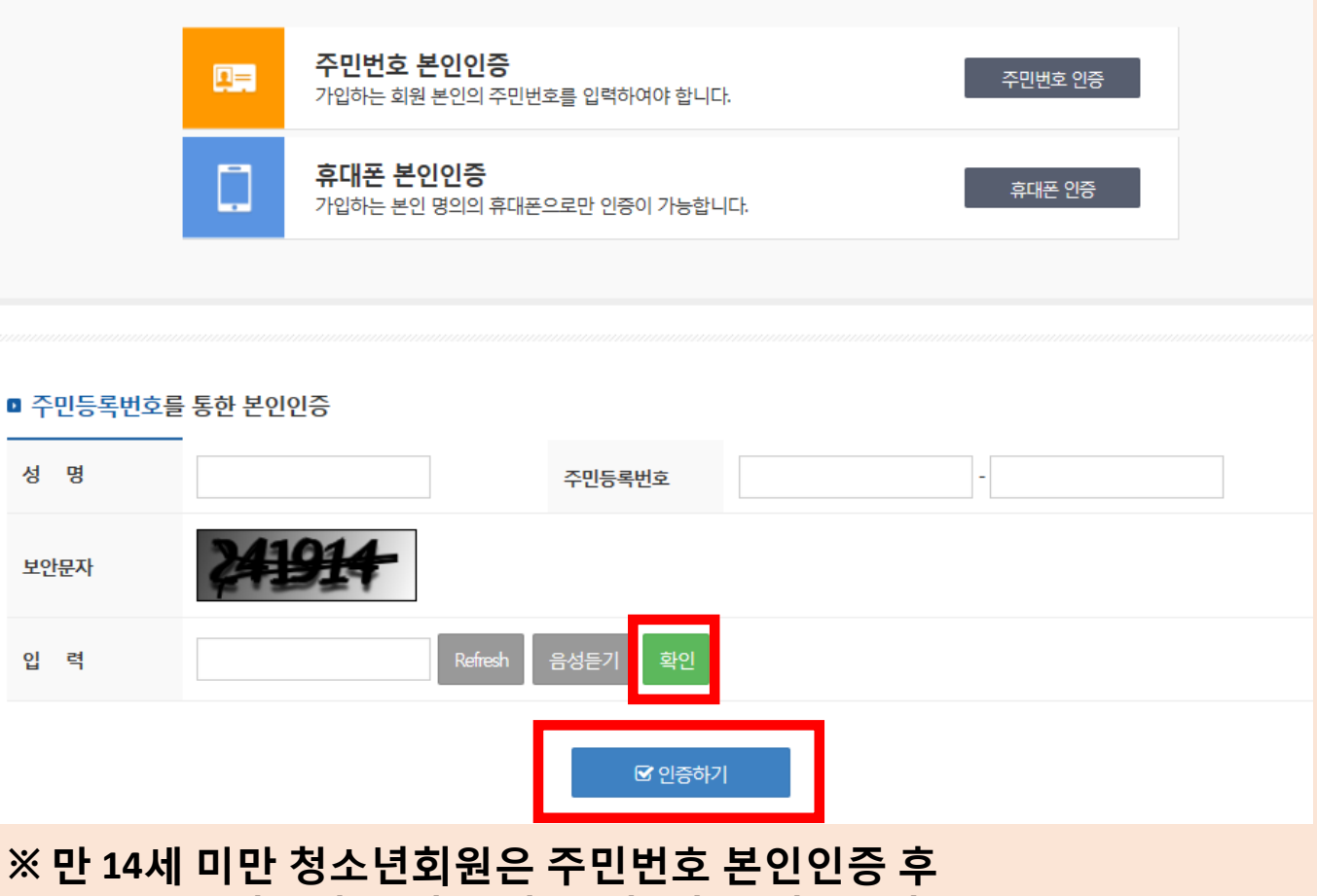

**보호자(법정대리인)의 동의 및 실명확인이 필요합니다.**

**⑦ "인증하기" 클릭**

### **⑩ "작성완료" 클릭 (부가정보 입력은 선택사항) -> 가입완료**

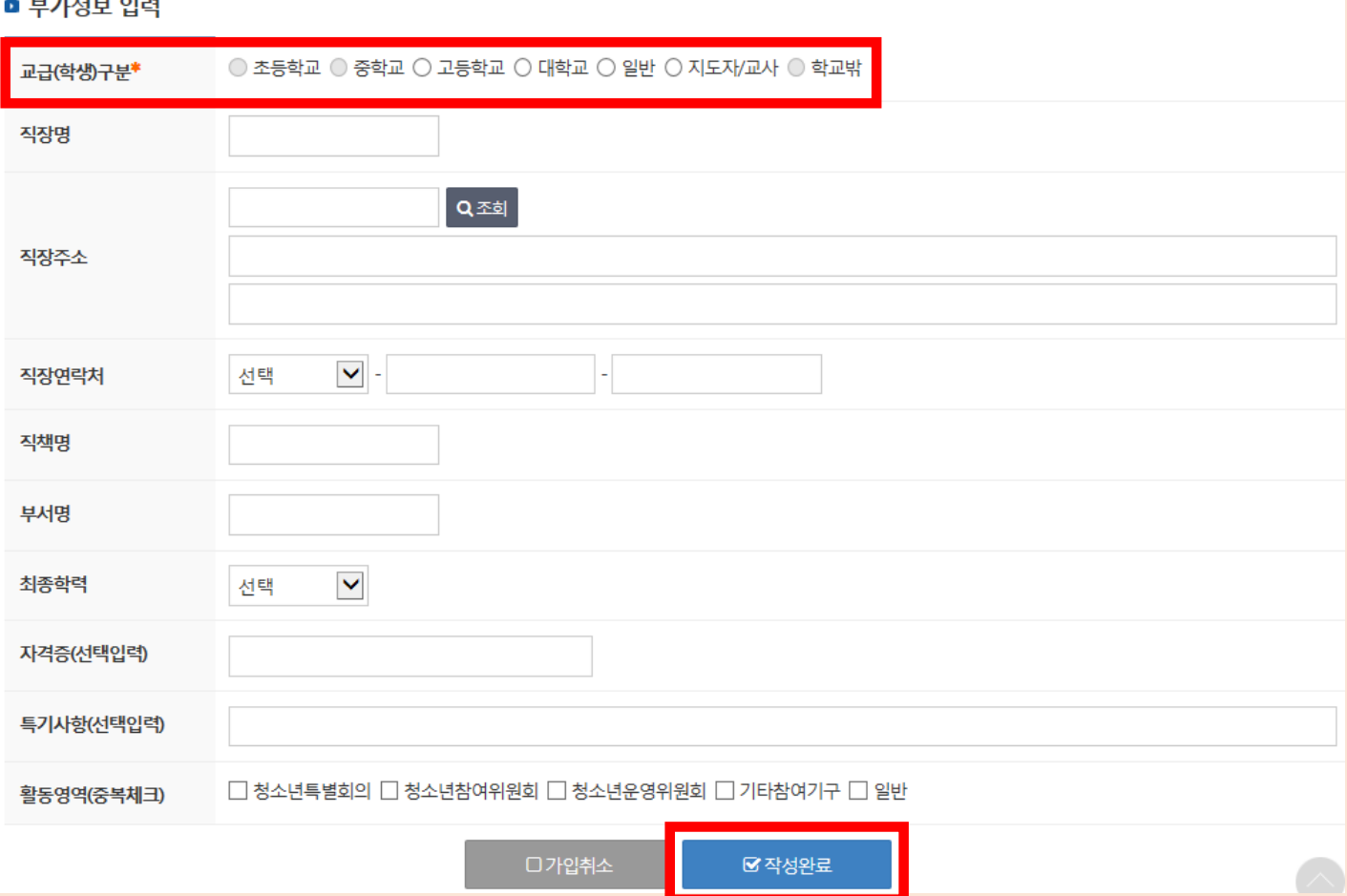

 $H = H + H + O(H)$ 

## **⑨ 부가정보 교급 구분 선택 필수!**

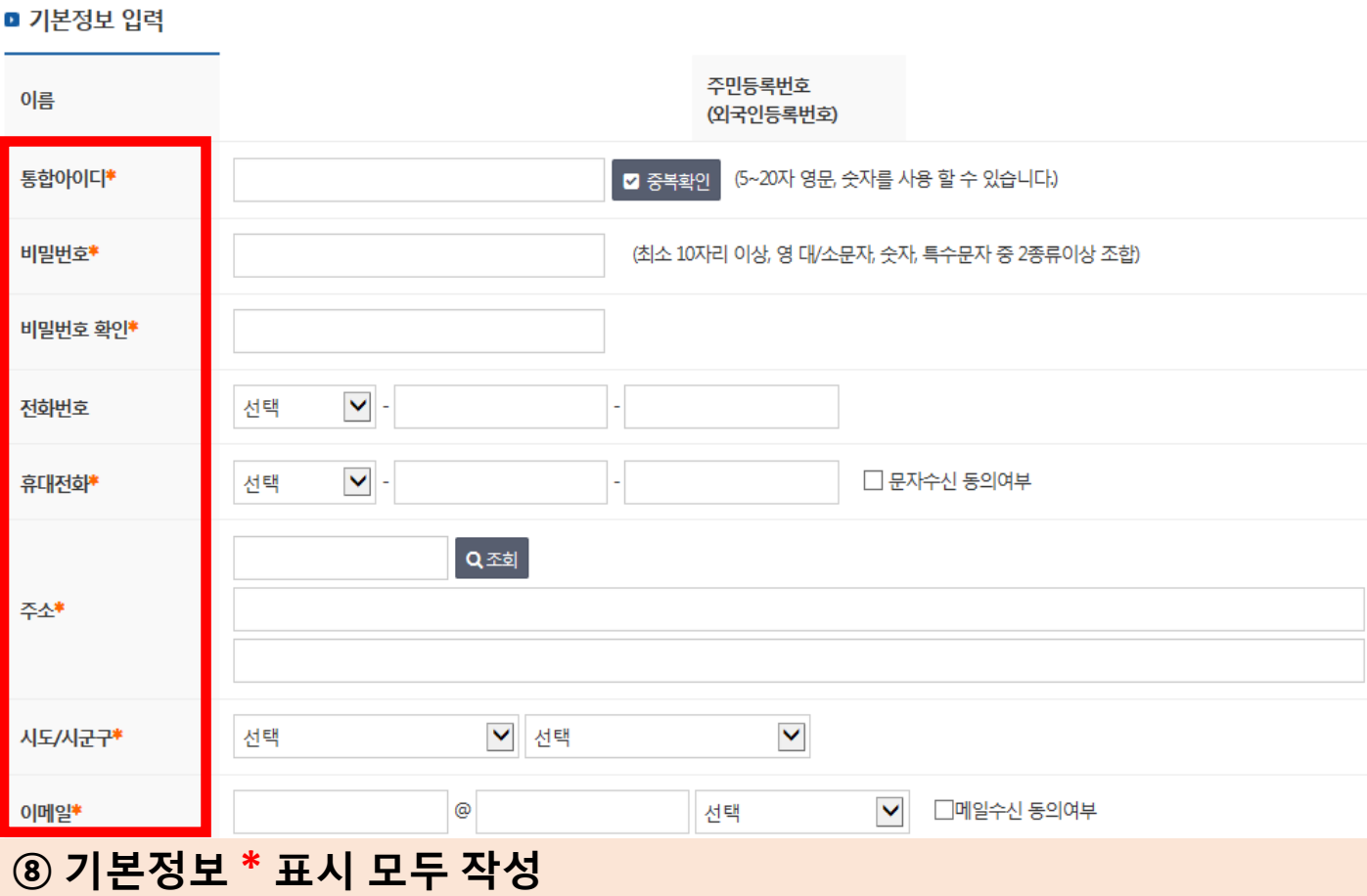

# **[봉사활동 찾기]**

#### **① 가입한 아이디, 비밀번호로 로그인**

#### **② 청소년활동 클릭**

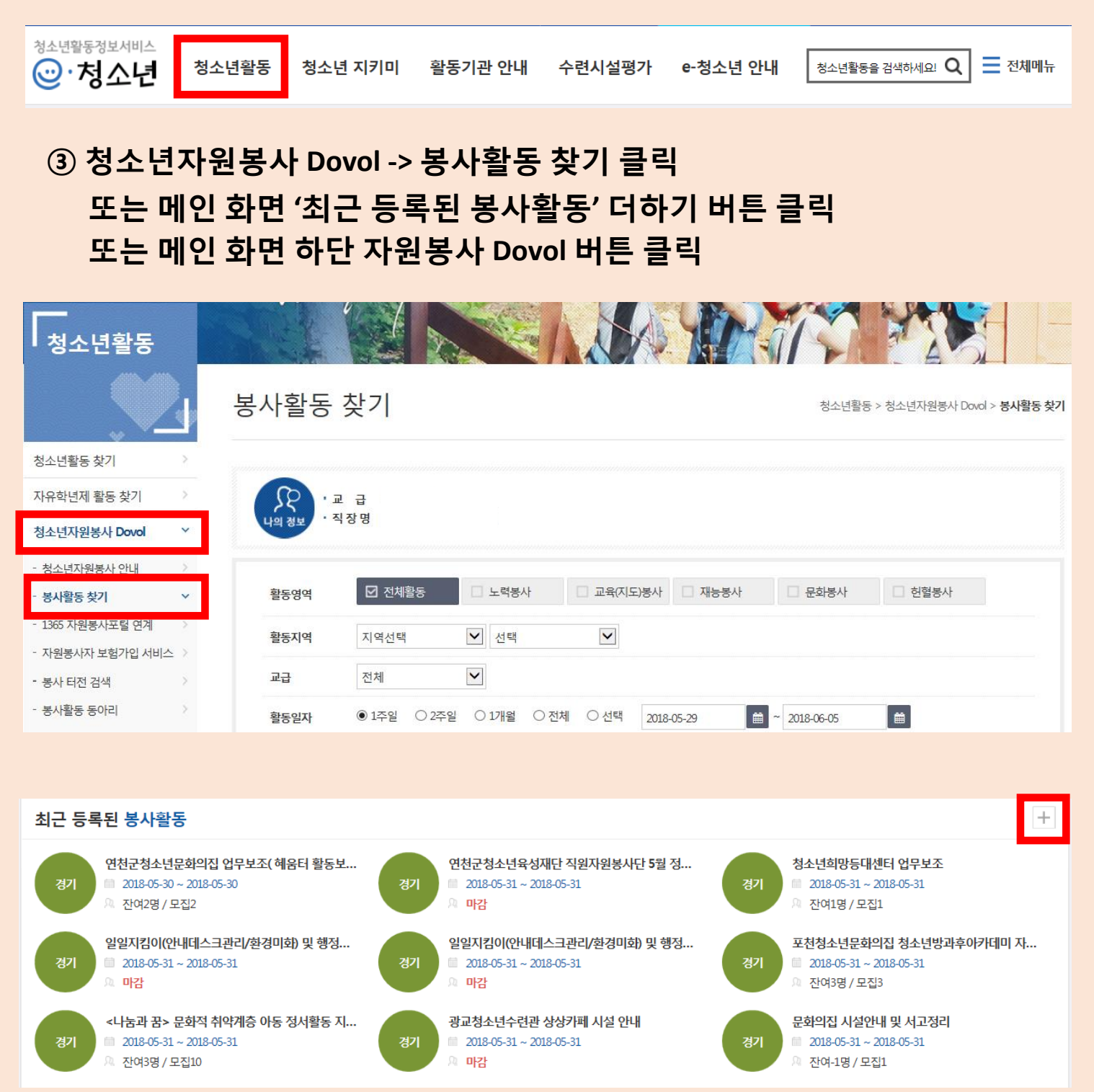

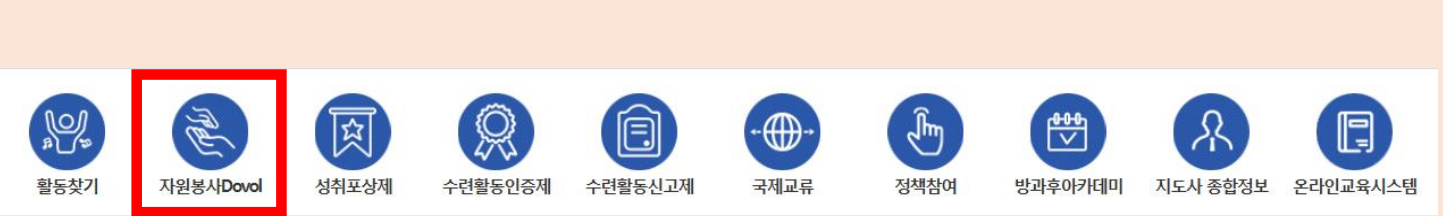

# **4. 회원모집정보 확인 후 [동아리회원 가입 신청하기] 클릭** - **봉사활동 회원모집을 진행하고 있지 않은 동아리의 경우 동아리 담당자에게 유선 연락하여 문의하시기 바랍니다.**

**3. 가입신청 원하는 동아리명 클릭**

**2. 활동지역 등 동아리명 입력 후 [검색] 클릭**

#### **1. 청소년활동 > 청소년자원봉사 Dovol > 봉사활동 동아리 > 가입신청**

### **※ 터전동아리 봉사활동 신청방법**

 $\mathbb{Q}$   $\cdot$   $\mathbb{Z}$   $\rightarrow$ 

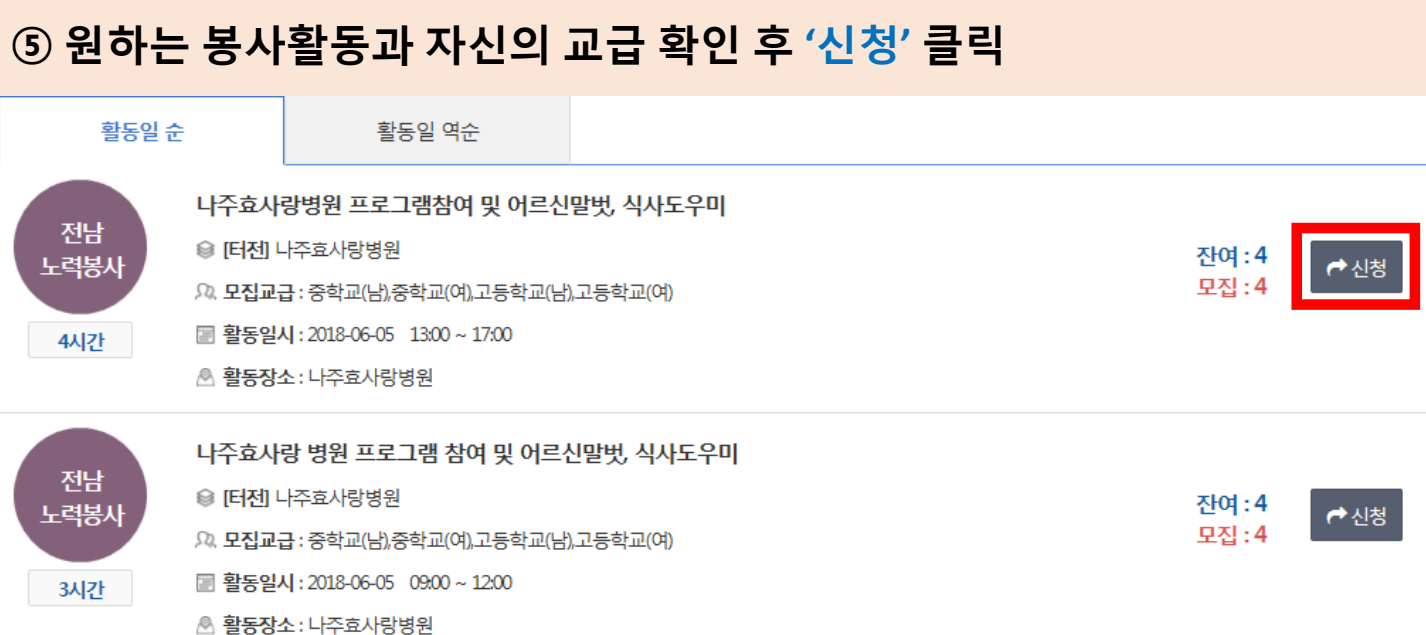

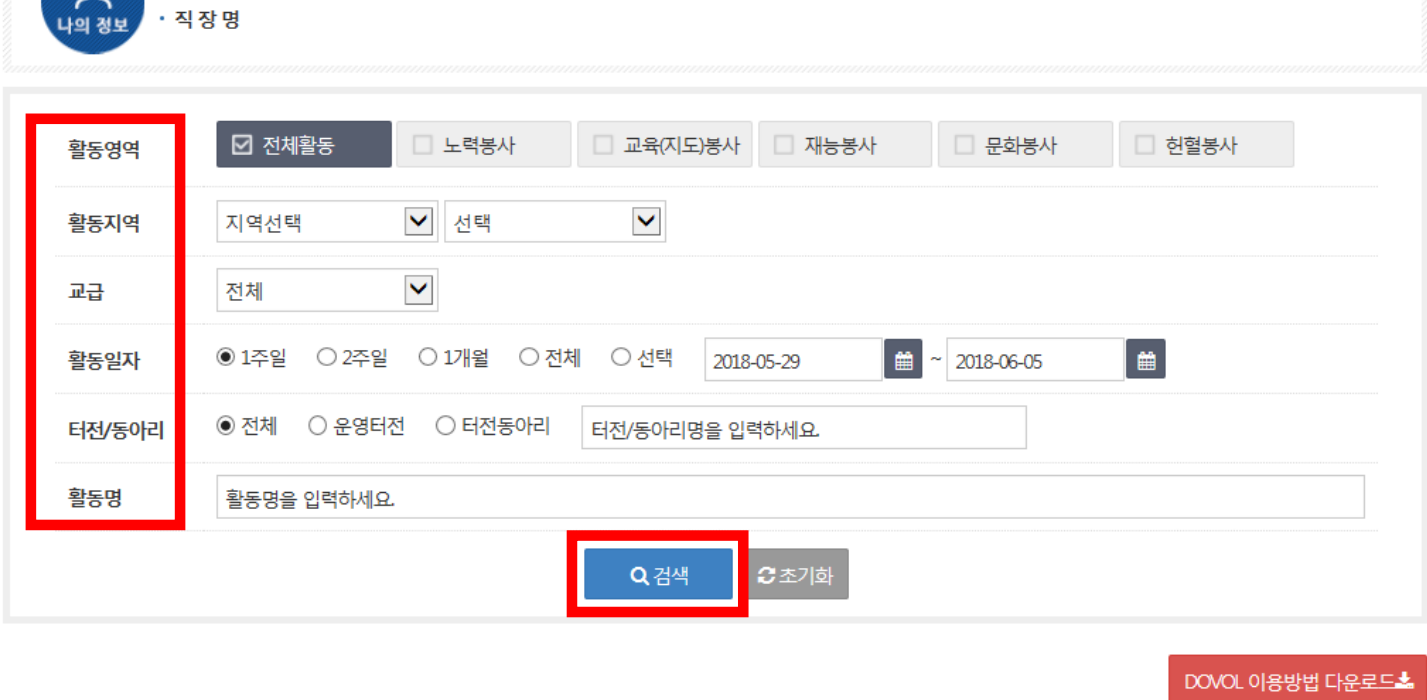

#### **④ 원하는 활동영역, 활동지역 및 교급, 활동일자 등 선택 후 '검색' 클릭**

#### **※ 봉사활동의 신청취소 기간이 아닌 경우 신청취소 버튼이 보이지 않습니다. 봉사활동 담당자에게 유선 문의하시기 바랍니다.**

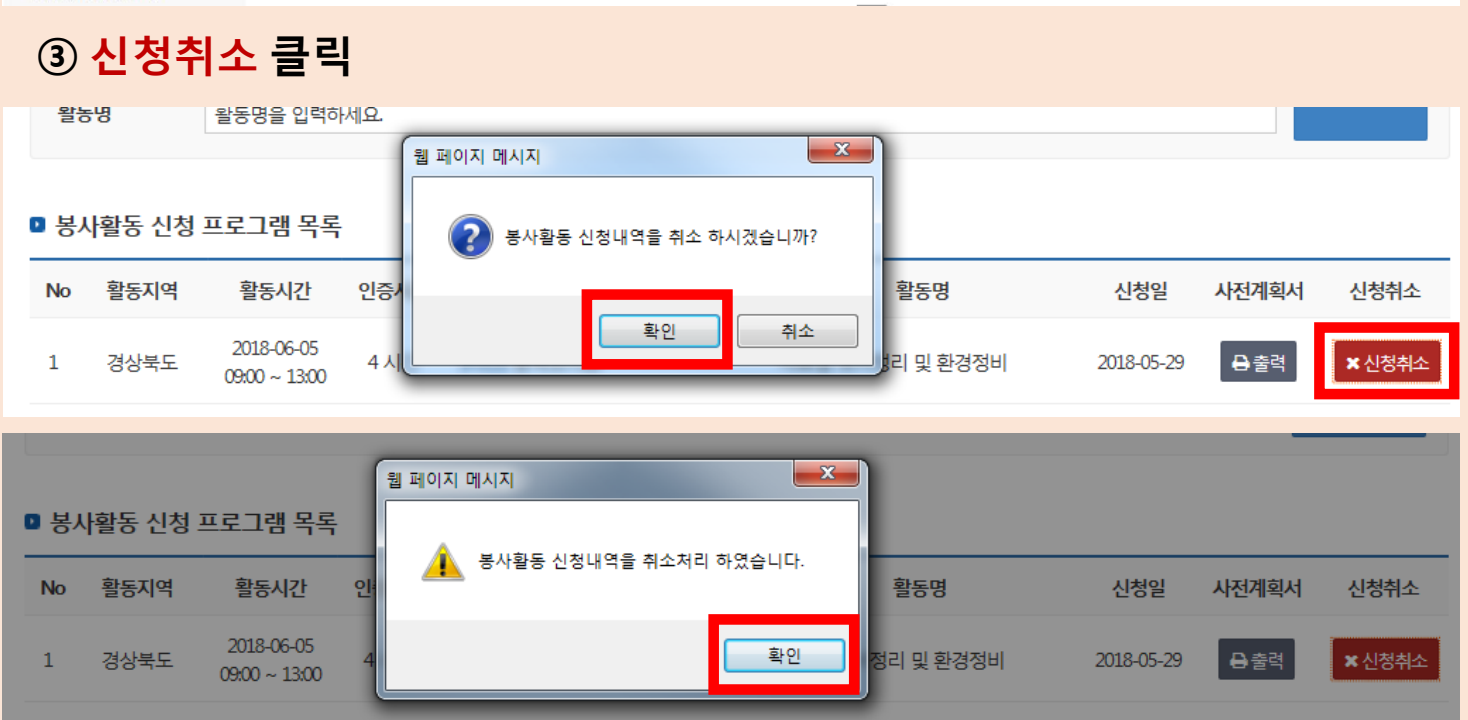

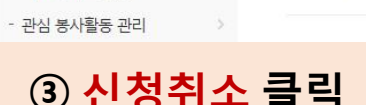

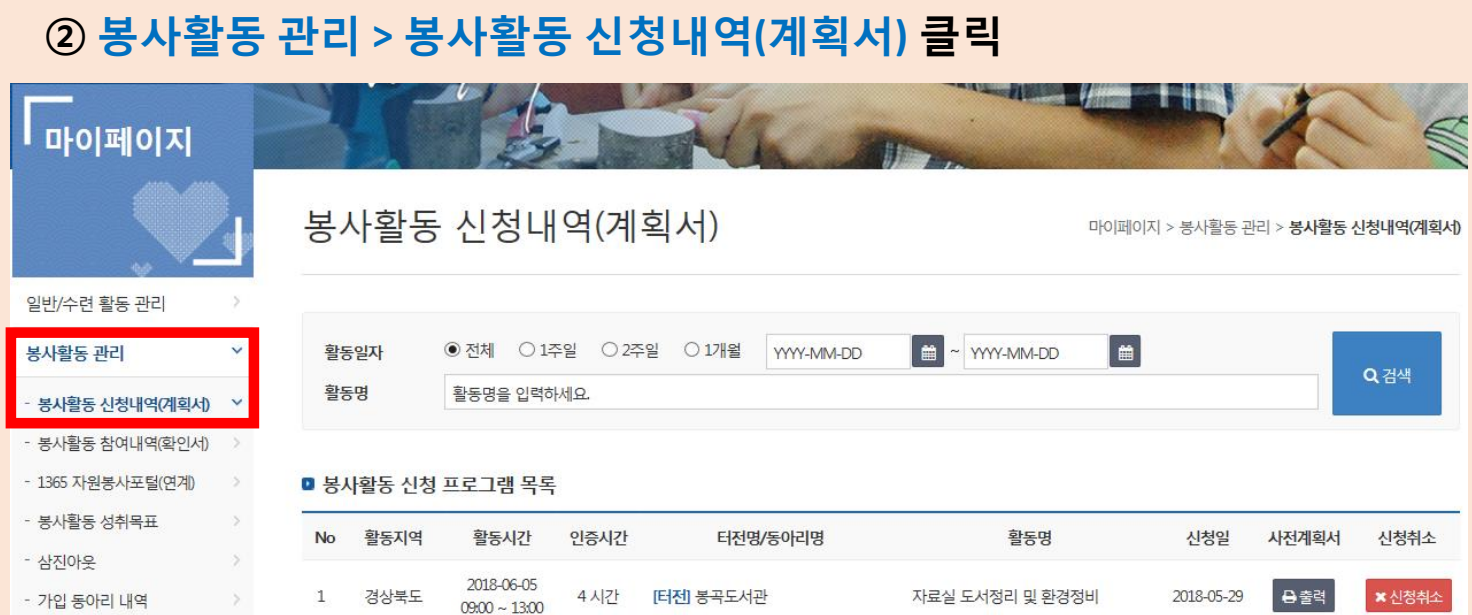

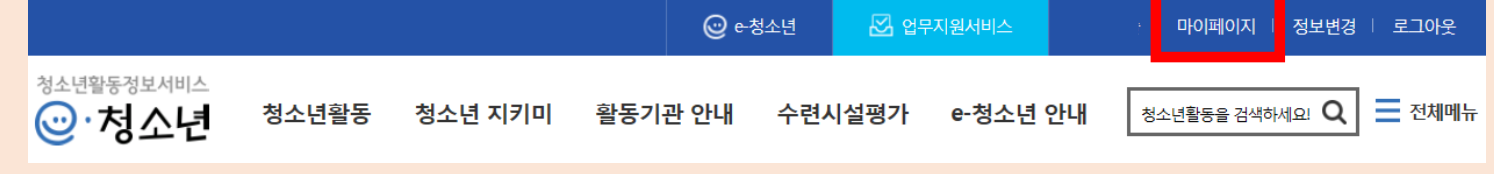

# **[봉사활동 신청취소]**

# **봉사활동 관리**

**① 홈페이지 상단 마이페이지 클릭**

## **[봉사활동 참여내역 확인] ① 봉사활동 관리 > 봉사활동 참여내역(확인서)**

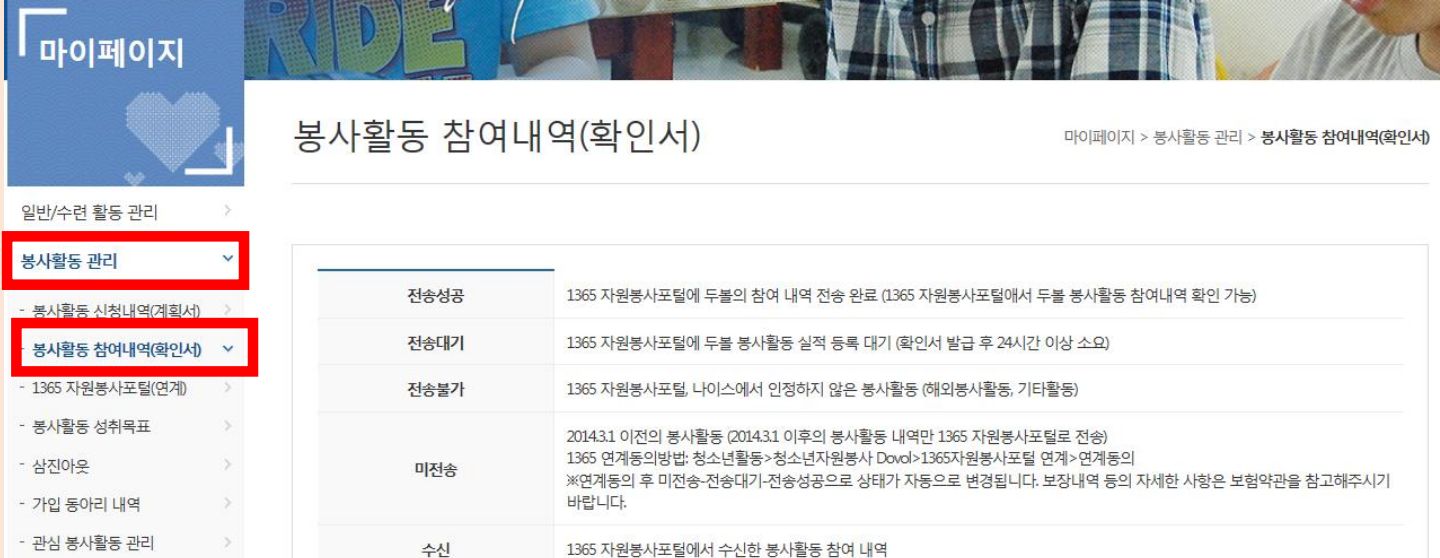

#### ■ 개인참여 봉사활동 - 완료/취소내역 목록

#### ※활동시간은 프로그램 운영시간이며, 인증시간은 본인이 참여한 시간을 의미합니다.

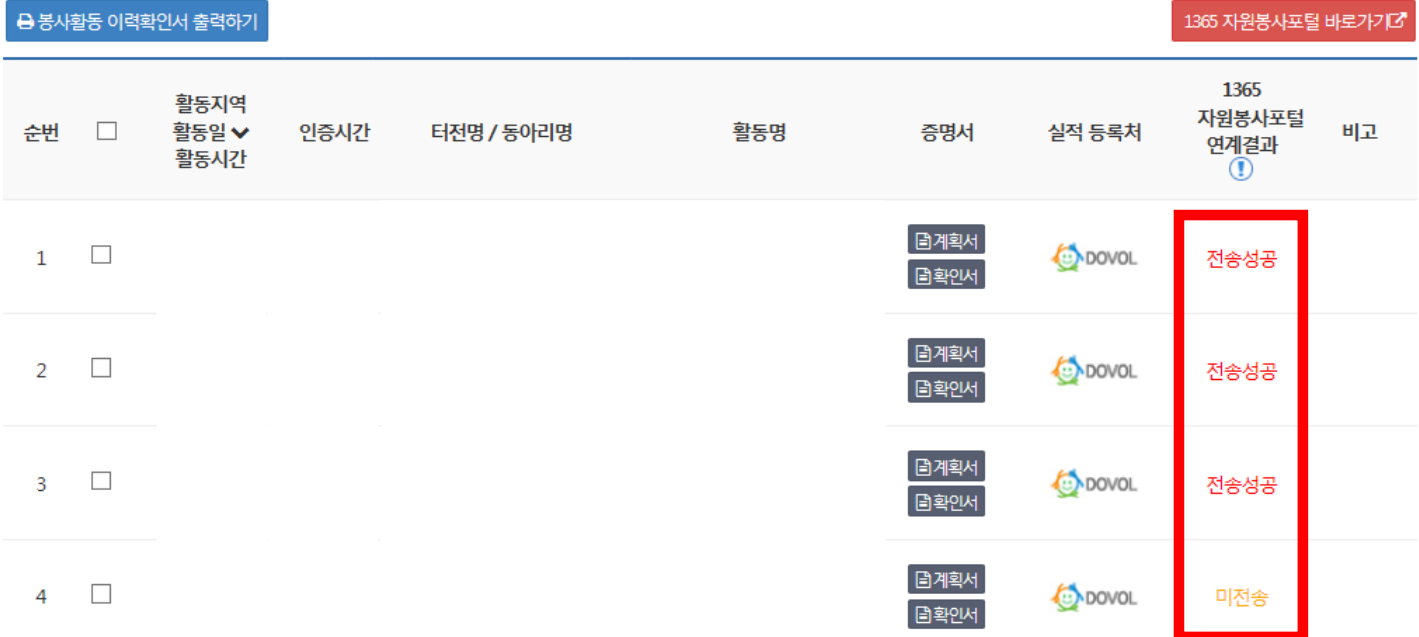

## **※ 1365 자원봉사포털 연계결과**

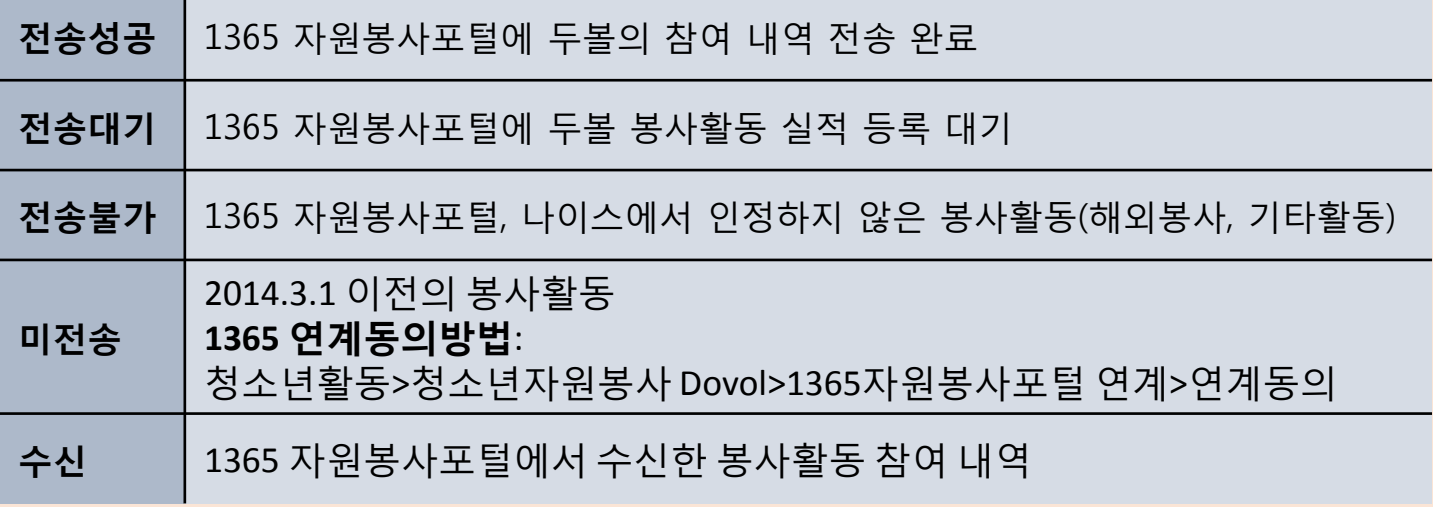